# **Manual Tandvårdsfönster**

**Second opinion** för allmän tandvård för barn och unga

Datum 2024-05-01 **Version 1.0** 

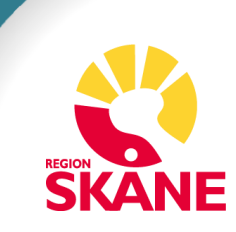

# Innehållsförteckning

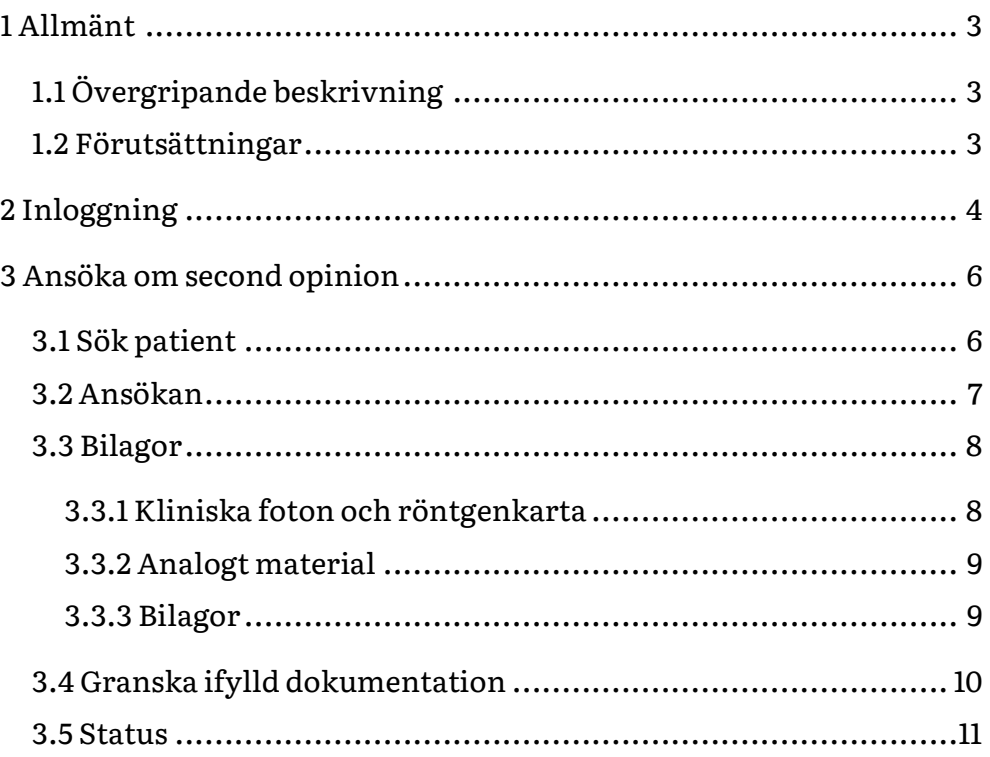

## <span id="page-2-0"></span>1 Allmänt

### <span id="page-2-1"></span>1.1 Övergripande beskrivning

Denna manual beskriver funktionaliteten i Tandvårdsfönster angående ansökan av second opinion. Manualen riktar sig till den allmänna tandvården för barn och unga vuxna.

Det regelverk, Regelverk Ortodonti, som ligger till grund för funktionaliteten återfinns på vårdgivare Skåne [Tandvård -](https://vardgivare.skane.se/vardriktlinjer/tandvard/?highlight=tandv%c3%a5rd) [Vårdgivare Skåne \(skane.se\)](https://vardgivare.skane.se/vardriktlinjer/tandvard/?highlight=tandv%c3%a5rd)

#### <span id="page-2-2"></span>1.2 Förutsättningar

- Berörd leverantör har avtal gällande vårdvalet för allmän tandvård för barn och unga vuxna i Region Skåne (LOV)
- Leverantör har behörighet till Tandvårdsfönster
- Användaren har behörighet till Tandvårdsfönster
- Användaren har ett smart kort med ett installerat SITHScertifikat, placerat i kortläsare som är ansluten till datorn. Datorn har korrekt version av NetID installerat. Alternativ för SITHS-kort är inloggning med Mobilt Bankid

## <span id="page-3-0"></span>2 Inloggning

Inloggning i Tandvårdsfönster sker via webbadressen:

[http://vardgivare.skane.se/tandvardsfonster/.](http://vardgivare.skane.se/tandvardsfonster/)

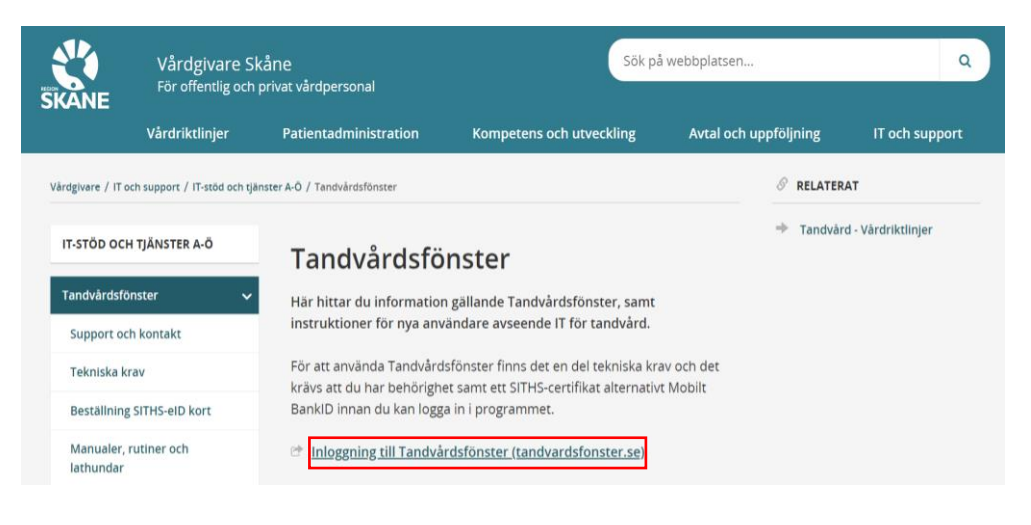

Användaren klickar på **Inloggning till Tandvårdsfönster (tandvardsfonster.se)** och tas till inloggningssidan.

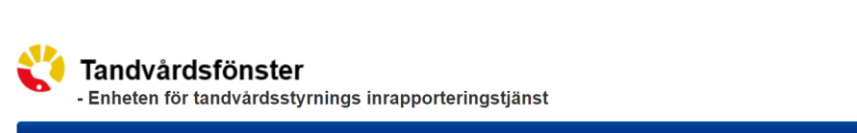

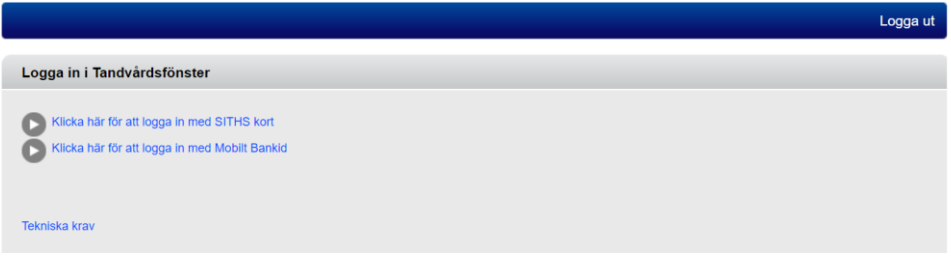

Här kan användaren välja att logga in med antingen SITHS- kort eller Mobilt Bankid.

Om användaren har behörighet i Tandvårdsfönster att arbeta på mer än en enhet visas en rullist där användaren uppmanas att välja den enhet som man önskar logga in på, se bild nedan.

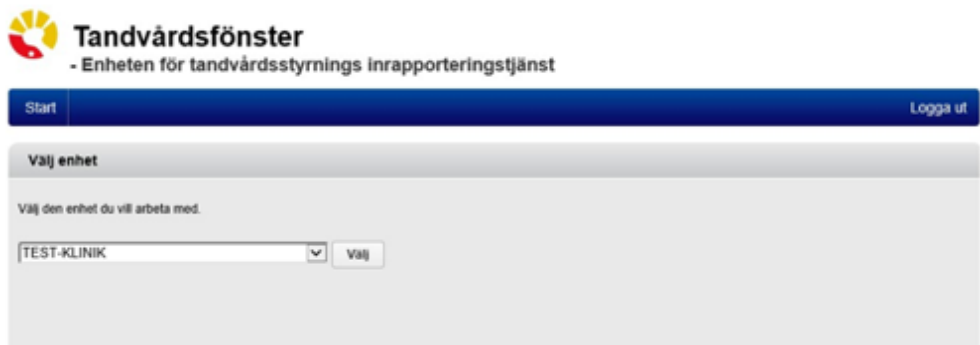

Efter eventuellt val av tandvårdsenhet, visas en portalwebbsida, se bild nedan. Beroende på användarens behörighet kan valbara toppmenyer (Tandvårdsreformen, Allm BoU, Spec BoU och Remisser) vara annorlunda än i exemplet.

Om användaren har behörighet till andra funktioner i Tandvårdsfönster visas även dessa huvudflikar.

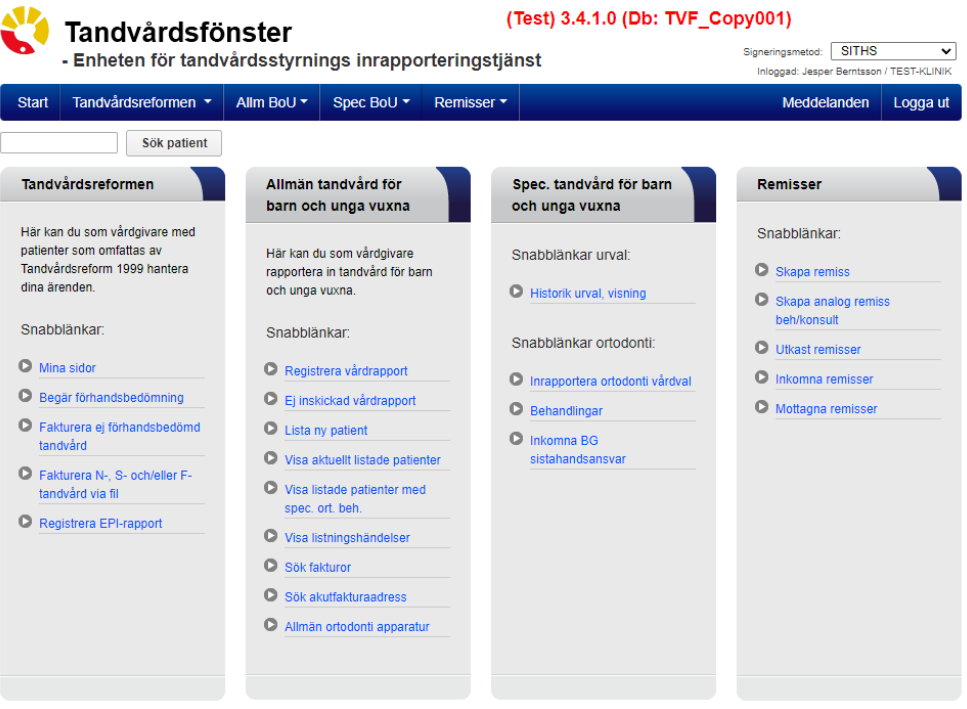

För att välja funktion klickar användaren på exempelvis **Allm BoU** i den övre blå listen och klickar därefter på den funktion som användaren vill arbeta med i rullisten som visas. Alternativt klicka på snabblänkarna.

## <span id="page-5-0"></span>3 Ansöka om second opinion

Klicka på toppmenyn **Allm BoU** och menyvalet **Ortodonti-> Ansök second opinion**.

### <span id="page-5-1"></span>3.1 Sök patient

Ange personnummer i format ÅÅÅÅMMDDNNNN och klicka sedan på knappen **Sök**. I samband med sökningen så visas en kontrollfråga för att säkerställa att det är rätt patient. Om det är rätt patient, klickar på **Nästa>>**.

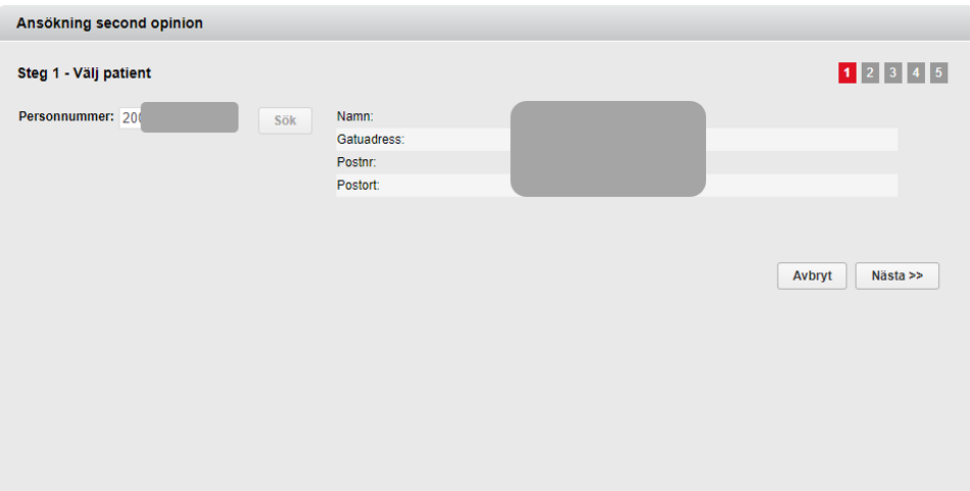

#### <span id="page-6-0"></span>3.2 Ansökan

I ansökan behöver följande information fyllas i:

- **Urvalsdatum** Datum när patienten var på den senaste urvalsvisningen på en tandvårdsenhet eller det datum när remissvaret på en urvalsremiss ankom. En ansökan om second opinion kan enbart skickas in sex (6) månader efter ett urval
- **Urvalsansvarig**  Ange ortodontist som utfört urvalet. Om aktuell ortodontist inte finns med i rullisten är det möjligt att klicka i **Urvalsansvarig finns inte i listan** och därefter skriva in ett namn i fältet bredvid som blir synligt
- **Meddelande till Region Skåne -** Möjlighet att skicka ett meddelande i ansökan

Urvalsdatum och urvalsansvarig är obligatoriska fält. Klicka på knappen **Nästa >>** för att fortsätta annars klicka på **Spara utkast**.

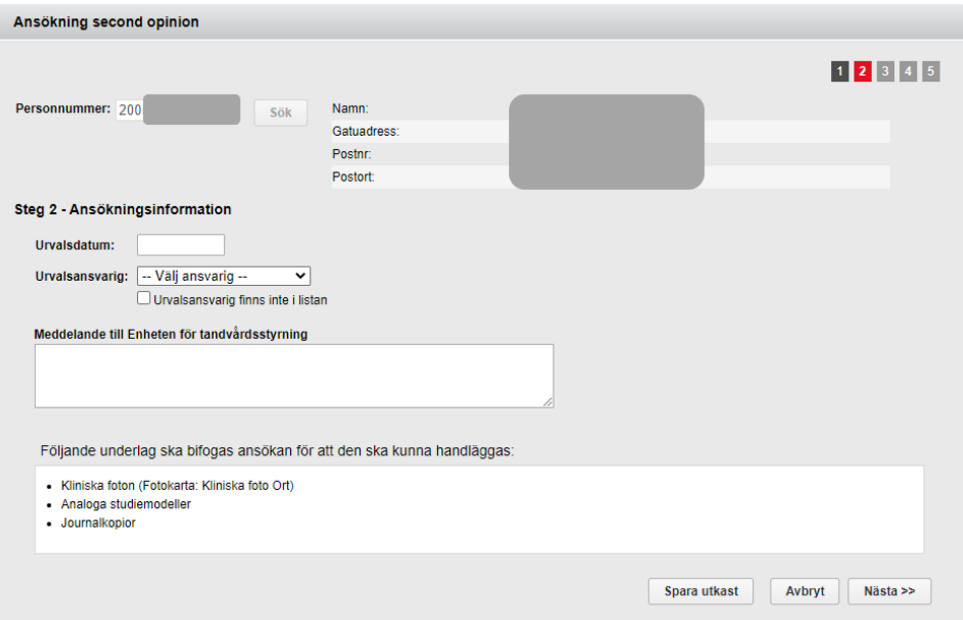

#### <span id="page-7-0"></span>3.3 Bilagor

Dokumentation som ska bifogas ansökan i Tandvårdsfönster är:

- Kliniska foton
- Röntgenbilder
- Adekvata journalanteckningar

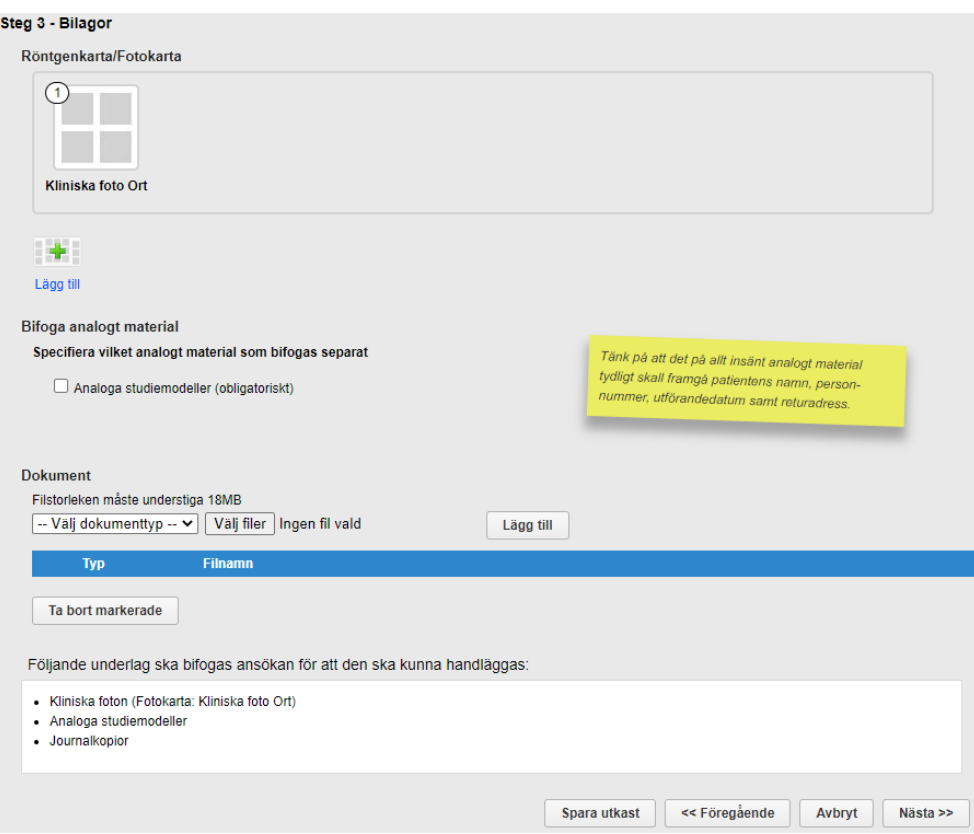

#### <span id="page-7-1"></span>3.3.1 Kliniska foton och röntgenkarta

Fotokartan **Kliniska foto Ort** är obligatorisk för ansökan. Det går att lägga till ytterligare röntgenkartor och fotokartor genom att klicka på det gröna krysset eller texten **Lägg till**. För information hur man hanterar och bifogar röntgenbilder och kliniks foton, se manual *Röntgenbilder och kliniska foton i Tandvårdsfönster*.

#### <span id="page-8-0"></span>3.3.2 Analogt material

Studiemodeller i gips ska bifogas ansökan via post. Klicka i rutan **Analoga studiemodeller** som försäkran att studiemodeller har eller ska skickas omgående.

Adress till Region Skåne:

Region Skåne Koncernkontoret Enheten för uppdragsstyrning Tandvård, Rådhus Skåne, plan 3 291 89 Kristianstad

#### <span id="page-8-1"></span>3.3.3 Bilagor

Vid bifogande av bilagor, välj först **dokumenttyp** i rullisten och klicka därefter på **Välj filer**. Leta upp aktuell fil i det öppnade dialogfönstret och klicka på **Öppna**. Klicka därefter på **Lägg till** och den valda filen kommer visas i listan under.

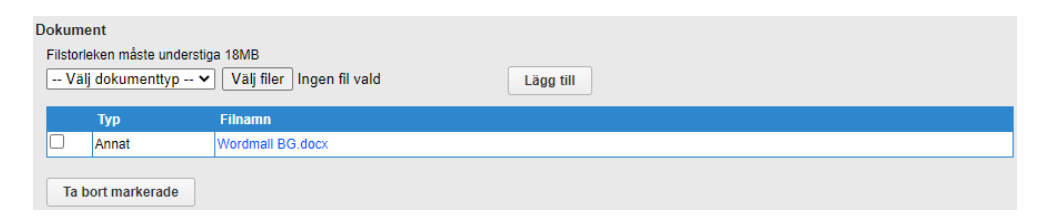

För att ta bort en felaktigt bifogad fil, kryssa i rutan till vänster för aktuell bilaga och klicka sedan på **Ta bort markerade.** Om möjligt, försök att ha samtliga sidor i journalkopian i ett och samma bifogade dokument.

Klicka på knappen **Nästa >>** för att fortsätta annars klicka på **Spara utkast**.

### <span id="page-9-0"></span>3.4 Granska ifylld dokumentation

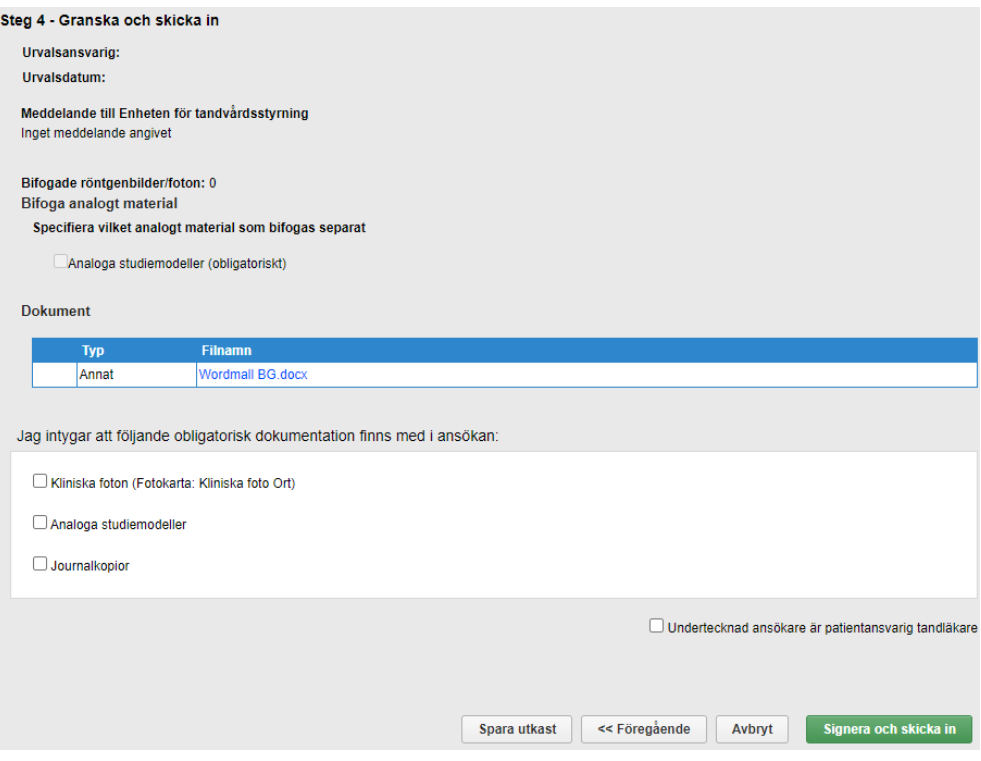

Granska ansökan angående second opinion. Vid komplett ansökan, klicka i kryssrutorna under rubriken **Jag intygar att följande dokumentation finns med i ansökan** samt **undertecknad ansökan är patientansvarig tandläkare**. Klicka sedan på **signera och skicka in**

Om ansökan inte är komplett klicka på **Föregående** för att lägga till saknad information eller **spara utkast** för att fortsätta vid annat tillfälle.

### <span id="page-10-0"></span>3.5 Status

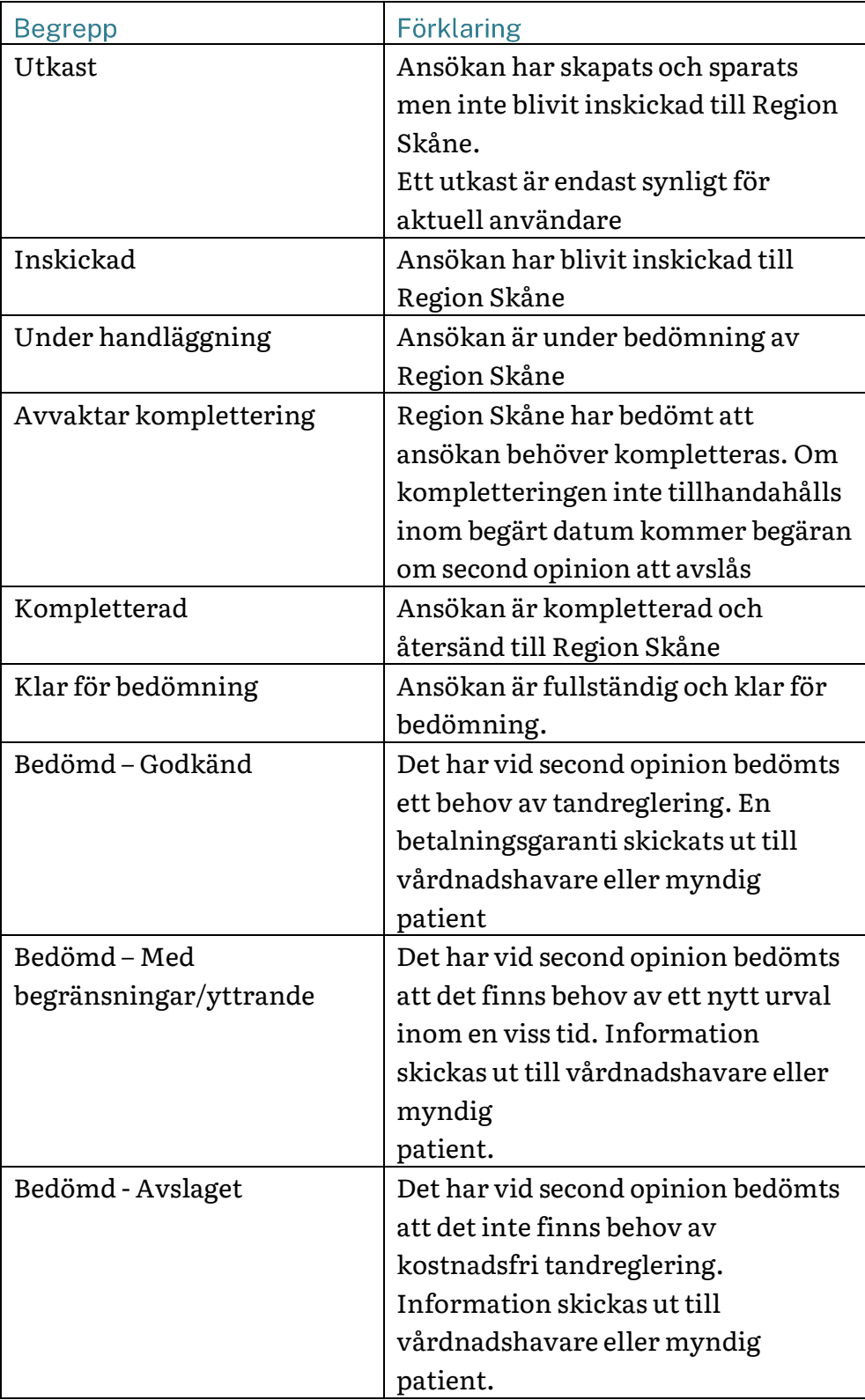